# Salome-Meca を用いた弾性解析の手順

平成 25 年 1 月 18 日 岐阜高専 DALAB 信高未咲

DEXCS-Salome6-64bit を用いて行う。

### ■目次■

- 1. 解析モデル
- 2. Salome の起動
- 3. Geometry でモデル作成
- 4. Mesh でメッシュ作成
- 5. Aster で解析実行
- 6. Post-Pro で解析結果表示

### 1. 解析モデル

今回は図1に示すような解析を行う。

解析するモデルは図 1 に示す、100×10×20 [mm]のモデルとする。 モデルの左端を全方向固定とし、図 1 に示す面に 1kg/cm<sup>2</sup> の荷重を作用させる。 素材は鋼材で、ヤング率 E = 2.1×10<sup>11</sup> [Pa]、ポアソン比 ν= 0.3 とする。

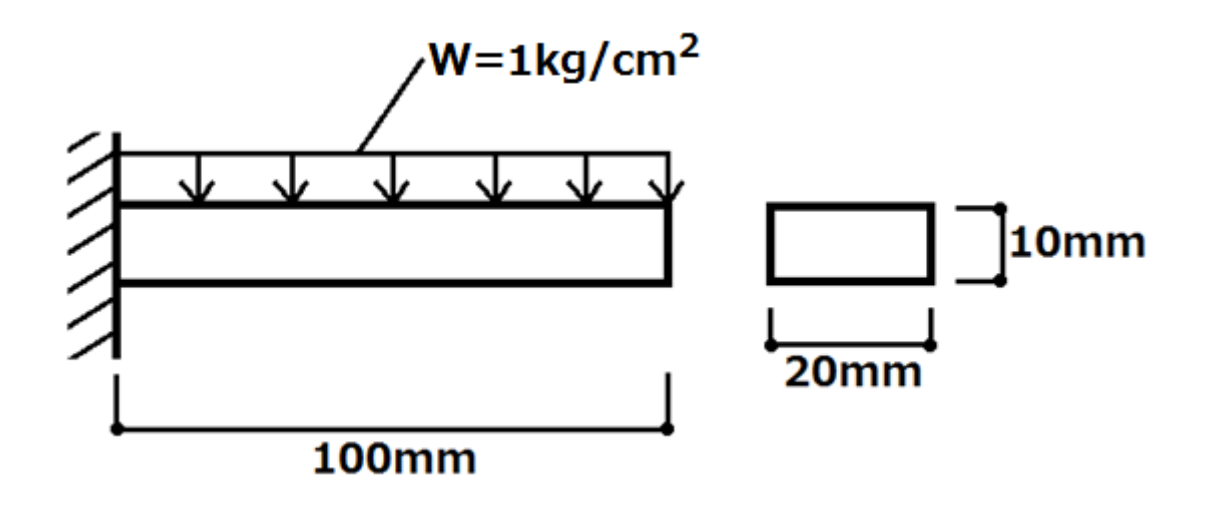

図 1 解析モデル

### 2. Salome の起動

ここでは Salome の起動の仕方を説明する。

① 図 2 に示す Salome のアイコンをダブルクリックするか、右クリックより「開く」を選 択する。

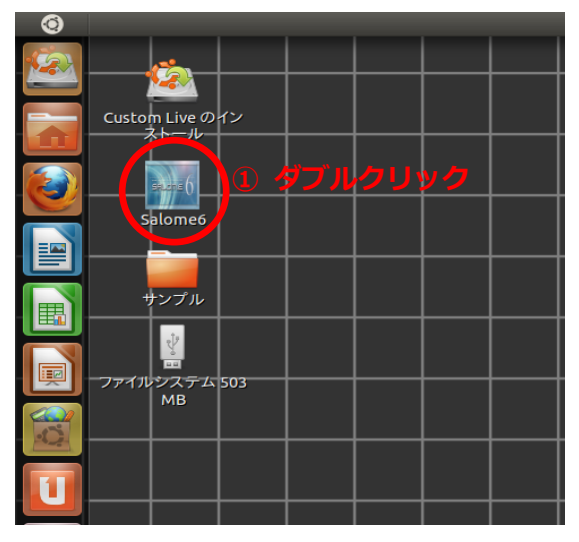

図 2 Salome 起動

図 3 のように Salome が起動される。

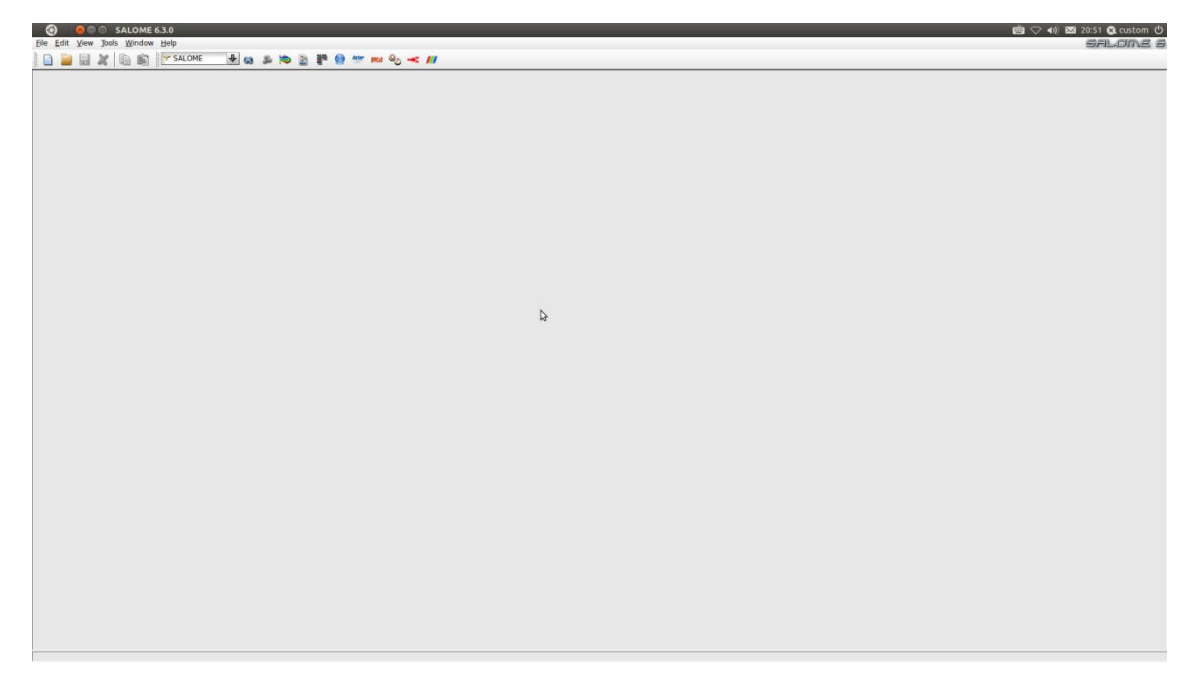

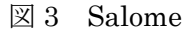

# 3. Geometry でモデル作成

ここでは Salome6 でのモデル作成の手順を説明する。

今回は、幅 20mm 高さ 10mm 長さ 100mm の片持ち梁モデルを作成する。

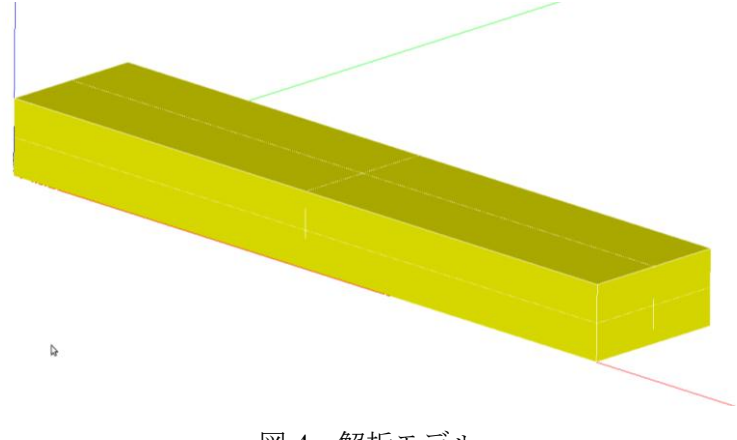

図 4 解析モデル

① 赤丸で示す部分をクリックする。

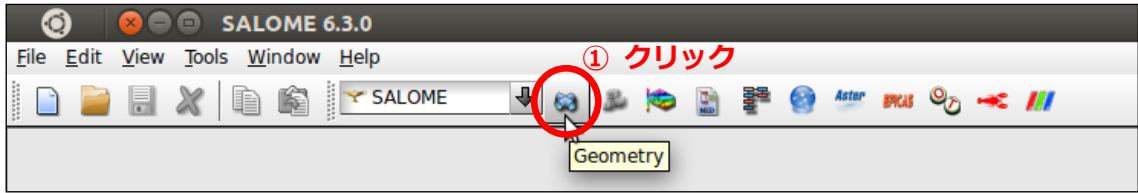

図 5 Geometry モード

② 表示されたウィンドウ内の[New]のボタンをクリックする。

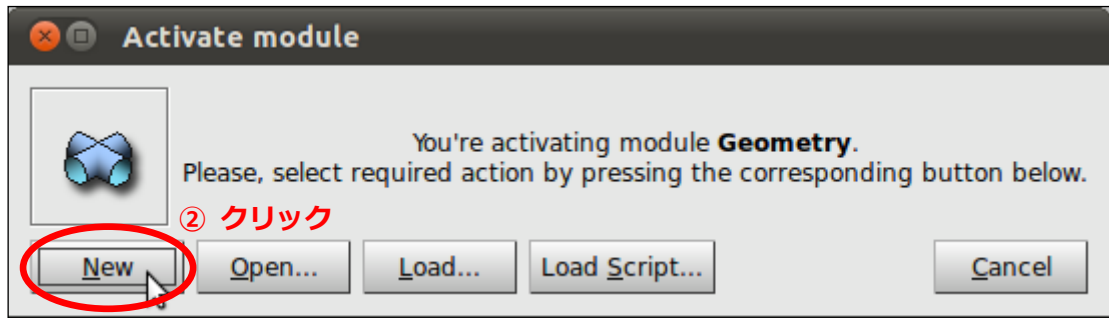

図 6 Activate module

### 2. 1. Box の作成

① メニューバー[New Entity] > [Primitives] > [Box]を選択する。

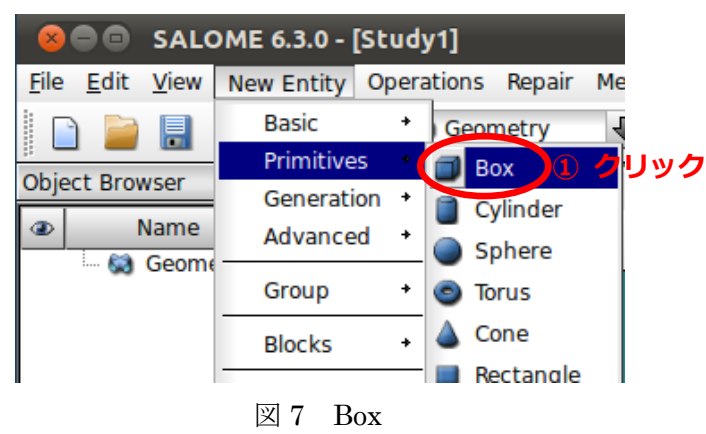

② 表示されたウィンドウで作成する Box のデータを入力する。 今回は幅 20mm 高さ 10mm 長さ 100mm の Box を作成するので、Dx: 0.1 Dy : 0.02 Dz : 0.01 と入力する。

※ ここで入力する単位はメートル

③ 図 8 のようになっていることを確認して、ウィンドウ内下部の[Apply and Close]をク リックする。

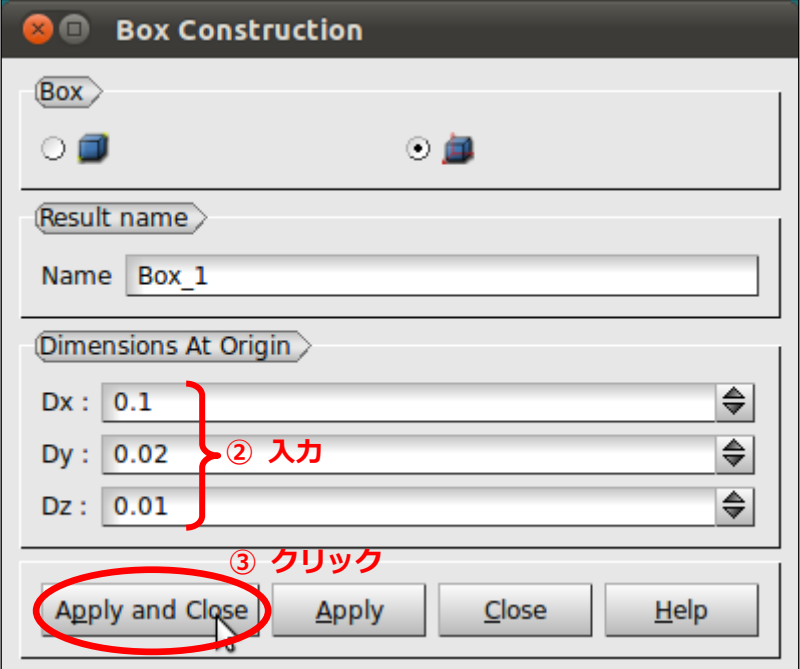

図 8 Box Construction

④ 画面内左側の[Object Browser]内に[Geometry]という文字が表示されているので、左側 の+マークをクリックして展開する。[Geometry]の下に[Box\_1]が表示されるので、こ こで[Box\_1]が作成されたことを確認する。

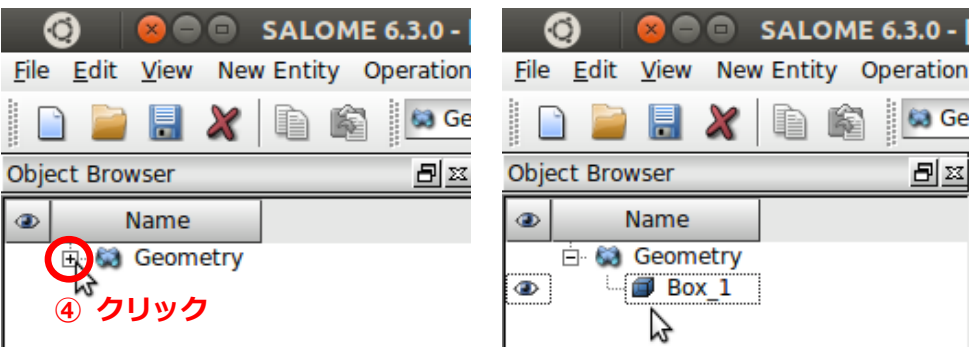

図 9 Object Browser 確認

⑤ このままではモデルが小さすぎて見えないのでモデルを確認する。

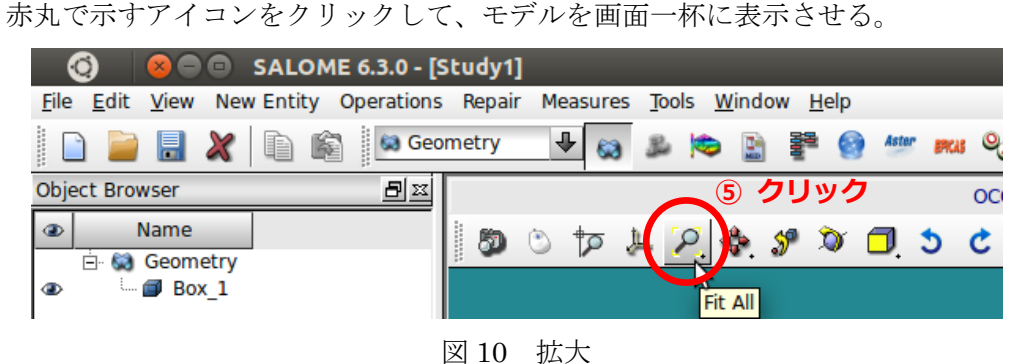

この方法以外にも、以下の方法で拡大縮小や平行移動などが出来る。 [Ctrl]を押したまま左ドラッグ:拡大縮小 [Ctrl]を押したまま右ドラッグ:モデルの表示角度変更 [Ctrl]を押したまま中ボタンドラッグ:平行移動

その他に、以下に示すアイコンで様々な操作を行うことが出来る。

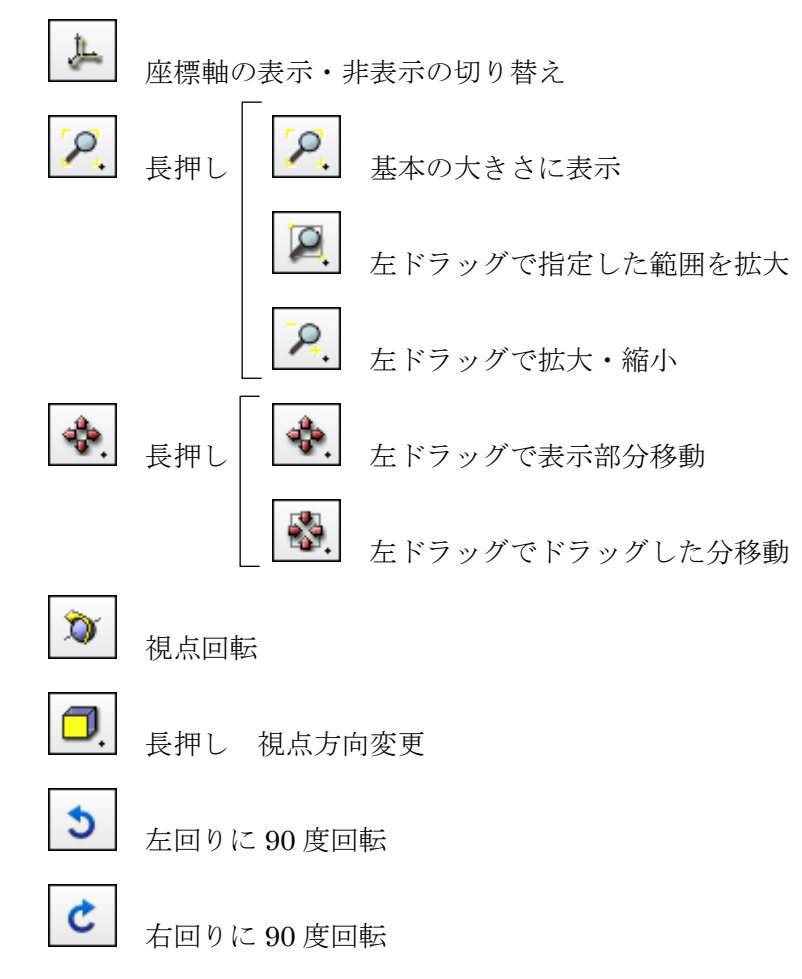

## 2. 2. グループの作成

ここでは、固定する部分と荷重を作用させる部分で、それぞれグループを作成する。 まずは固定する部分のグループを作成する。

[Object Browser]内[Box\_1]を右クリック > [Create Group]を選択する。

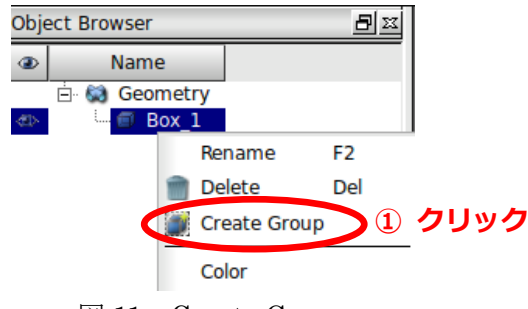

- 図 11 Create Group
- [Shape Type]を、左から 3 番目の[Face]にチェックを入れる。
- [Group Name]を、任意の名前に変更する。ここでは[fix]と入力する。
- モデル内から、固定する部分を選択する。
- ウィンドウ内の[Add]をクリックする。
- 空白の欄に数字が表示されたことを確認する。今回は[3]と表示された。 ※ この値はモデル作成手順によって変更される。
- [Apply and Close]をクリックする。

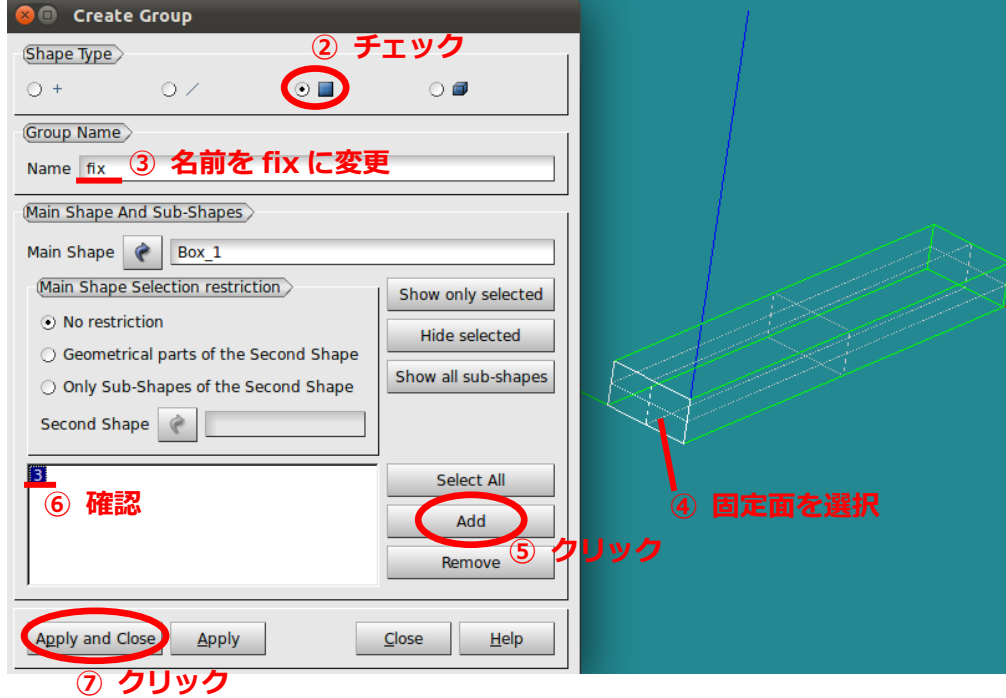

図 12 fix グループの作成

同様に、荷重を作用させる部分のグループを作成する。

[Object Browser]内[Box\_1]を右クリック > [Create Group]を選択する。

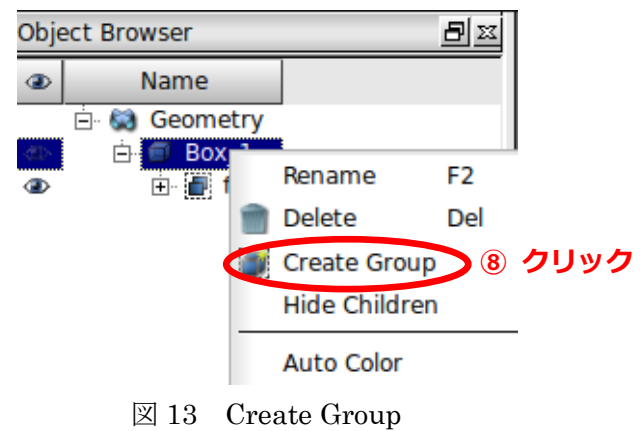

- [Shape Type]を、左から 3 番目の[Face]にチェックを入れる。
- [Group Name]を、任意の名前に変更する。ここでは[load]と入力する。
- モデル内から、荷重を作用させる部分を選択する。
- ウィンドウ内の[Add]を選択する。
- 空白の欄に数字が表示されたことを確認する。今回は[33]と表示された。
- [Apply and Close]を選択する。

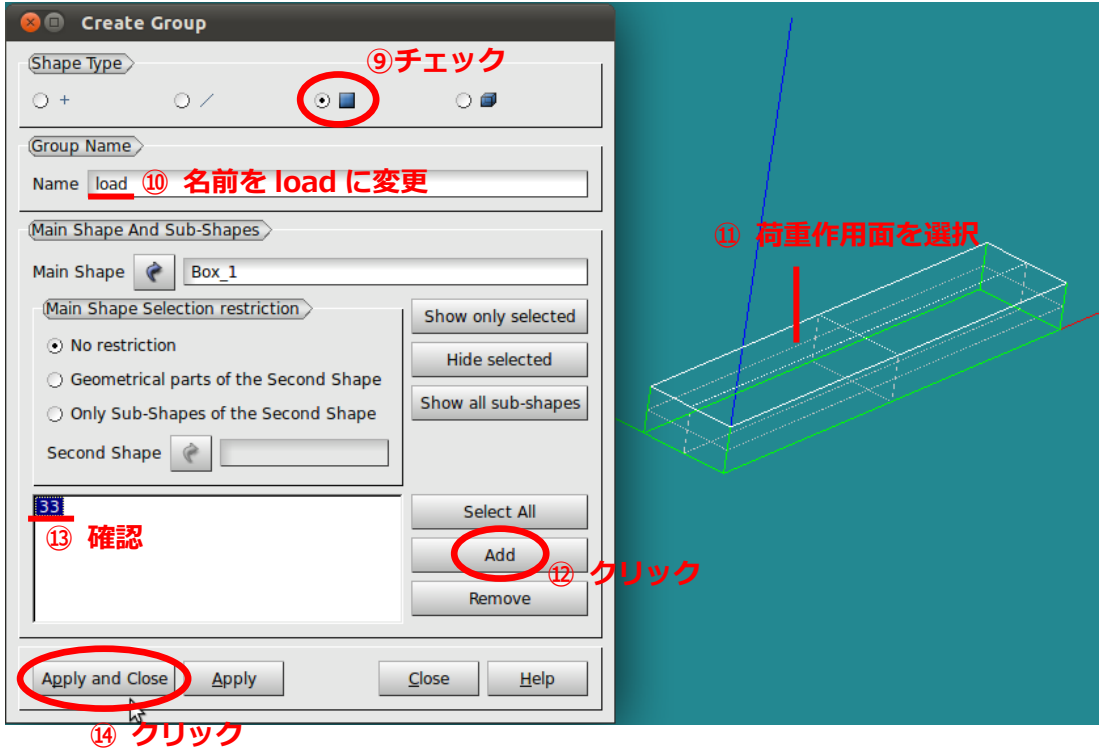

図 14 load グループの作成

**O B B SALOME** 6.3.0 -File Edit View New Entity Operation **63 Ge**  $\Box$   $\Box$   $X$  $\mathbf{\hat{E}}$ n Object Browser 비율 œ٥ Name Geometry **E** Box 1  $\bullet$ ö **E** fix **E** load æ

グループを作成すると、[Object Browser]内[Box\_1]の下に[fix]と[load]が表示される。

図 15 load グループ確認

今の状態では、作成した[fix]グループと[load]グループのみが画面内に表示されている。 [Box\_1]全体を表示させたい場合には、[Object Browser]内[Box\_1]を右クリックし、 [Show Only]を選択することで、[Box\_1]だけが画面内に表示される。

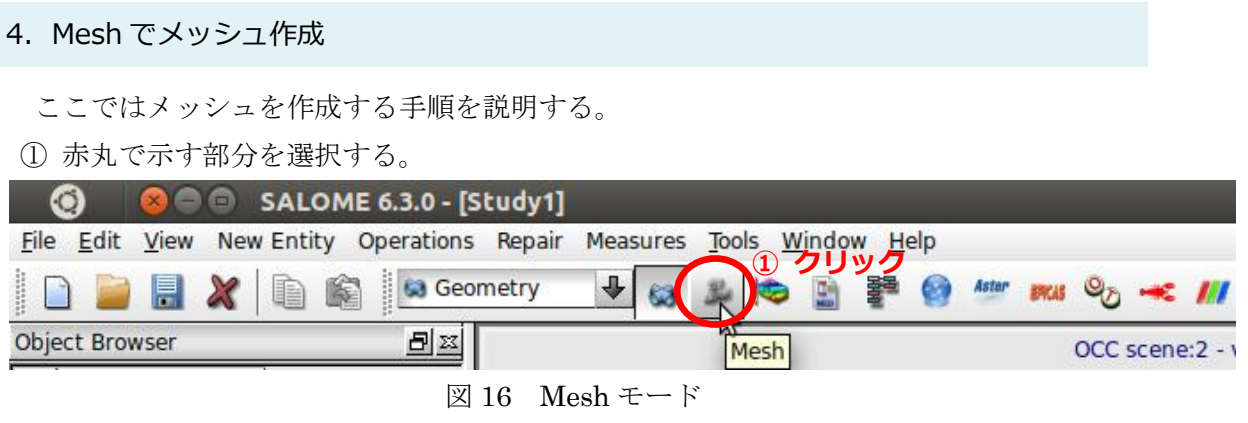

② [Object Browser]内[Box\_1]を選択した状態で、メニューバーより[Mesh] > [Create Mesh]を選択する。

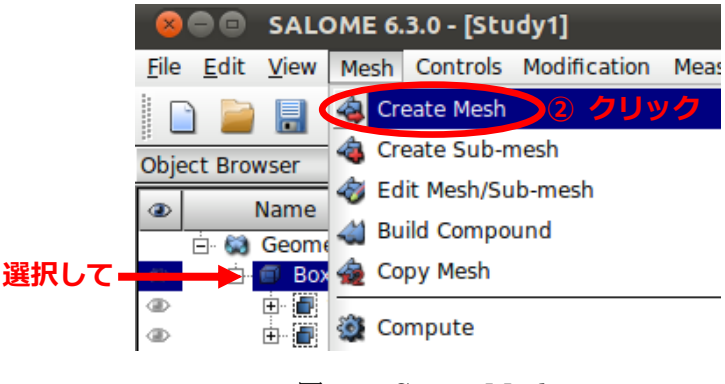

図 17 Create Mesh

③ [Assign a set of hypothese] > [3D:Automatic Tetrahedralization]を選択する。

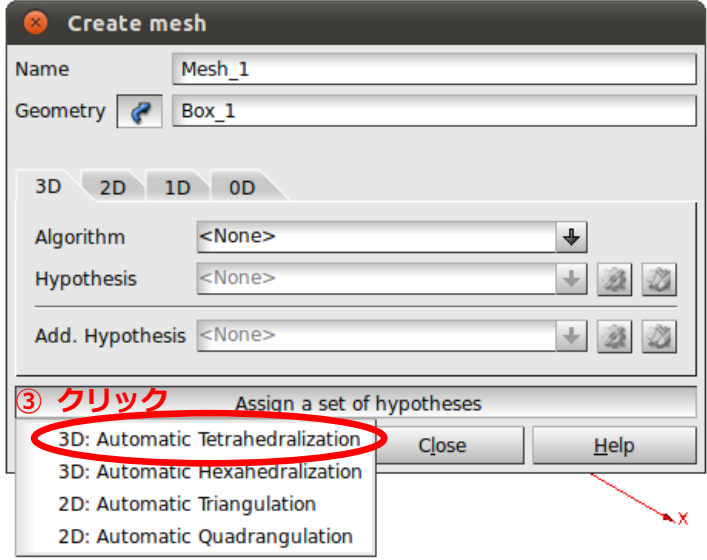

図 18 Create mesh

④ 新しくウィンドウが表示されるので、[OK]を選択する。

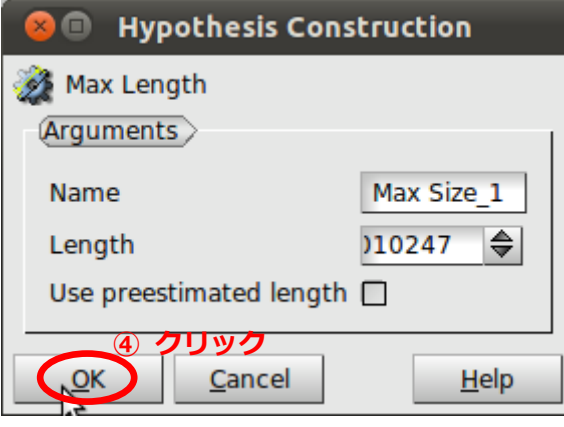

図 19 Hypothesis Construction

- [1D]のタブをクリックする。
- [Hypothesis]の文字の右の方にある歯車のようなアイコンをクリックする。
- [Local Length]を選択する。

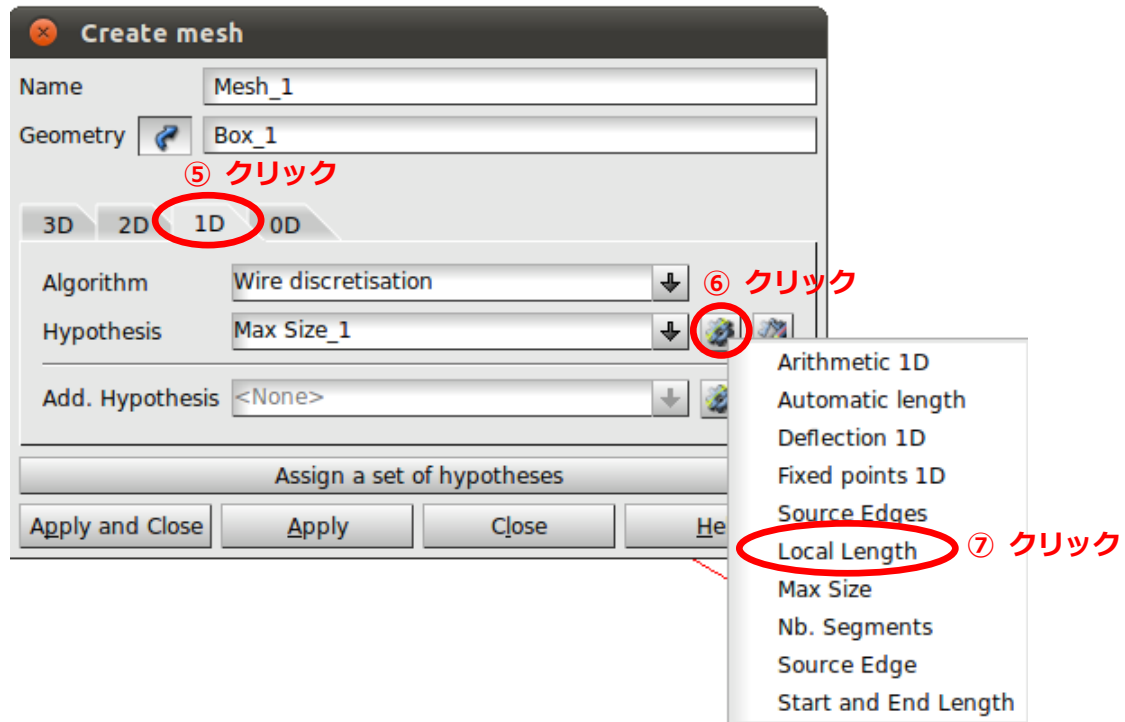

図 20 Create mesh

ここでメッシュの粗さを設定する。メッシュの粗さによって解析時間や解析結果に影響が 出るので、そのことに注意して設定する。

- [Length]を任意の数値に変更する。今回は[0.005]と入力する。
- [OK]を選択する。

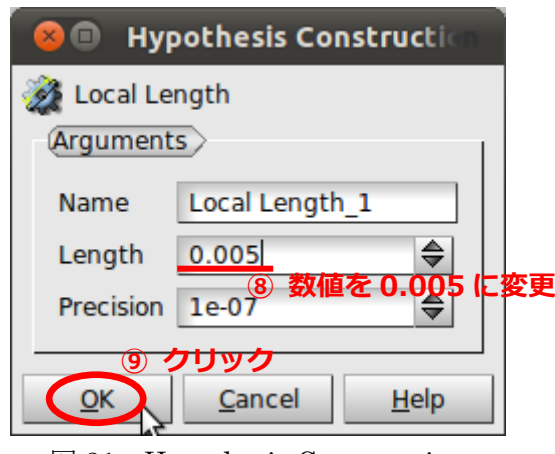

図 21 Hypothesis Construction

⑩ [Apply and Close]を選択する。

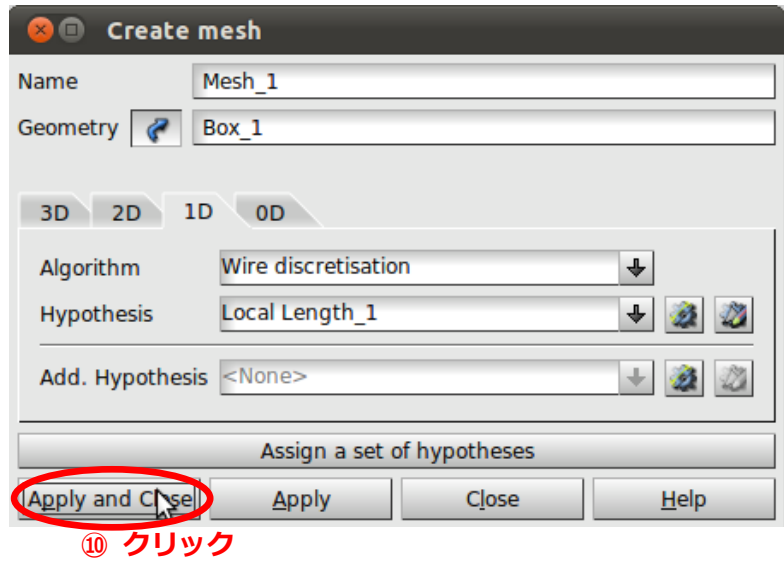

図 22 Create mesh

⑪ [Object Browser]内に[Mesh\_1]と表示されるので、[Mesh\_1]を右クリックし、 [Compute]を選択する。

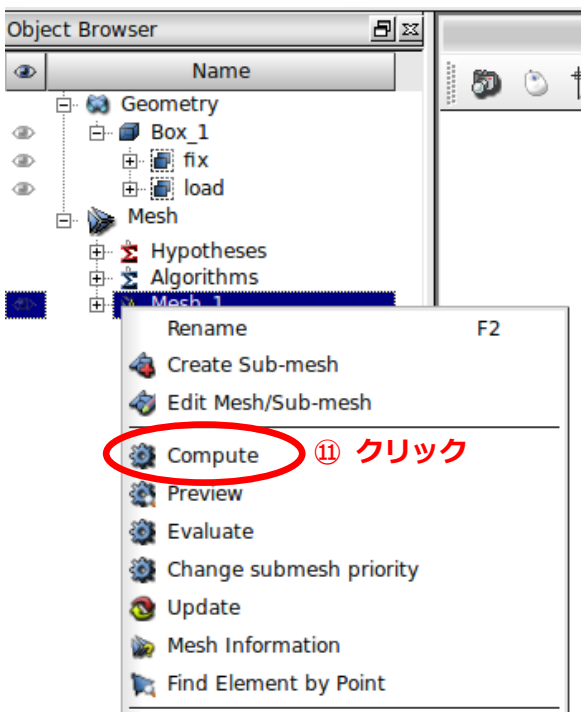

図 23 Compute

⑫ 表示されたウィンドウで節点数や要素数などが確認できる。

確認したら、[Close]を選択する。

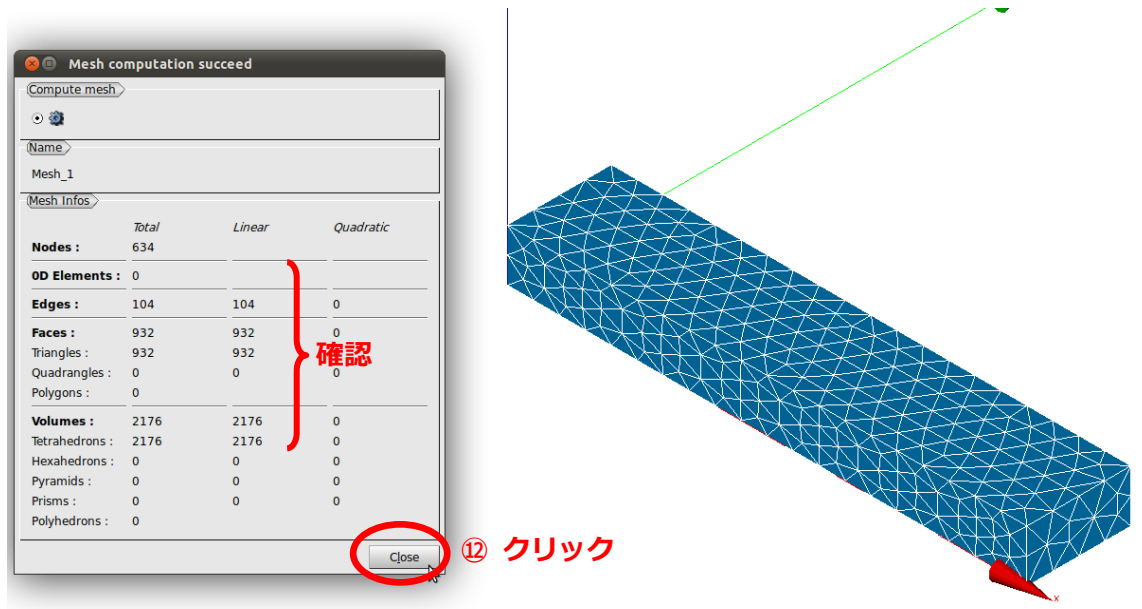

図 24 Mesh computation succeed

次に、二次要素メッシュの設定を行う。

一般にメッシュには1次要素と2次要素があるが、各頂点だけに節点を設ける1次要素 に対し、二次要素では頂点と頂点の間に新たな節点を作り、計算を行う。これにより、同 じ粗さのメッシュでも、二次要素で解析を行う方がより正確な値を得ることが出来る。

⑬ [Object Browser]内[Mesh\_1]を右クリックし、[Convert to/from quadratic]を選択する。

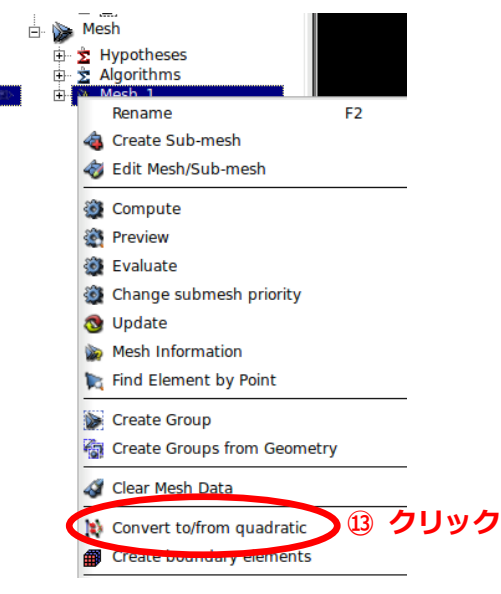

図 25 Object Browser

⑭ [Convert to quadratic]の欄にチェックされていることを確認し、[Apply and Close]を クリックする。

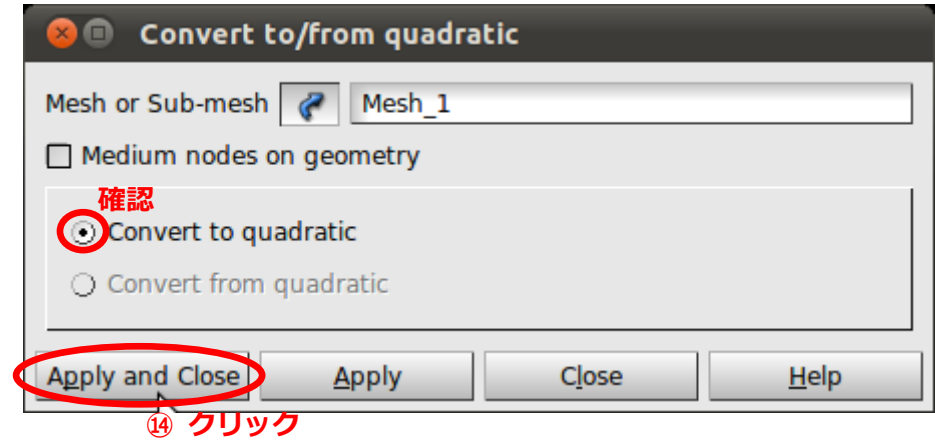

図 26 Convert to/from quadratic

- ⑮ 再び[Object Browser]内[Mesh\_1]を右クリックし、[Compute]を選択する。
- ⑯ 表示されたウィンドウで要素数などの確認ができる。 前回は[Linear]の欄に数字が並んでいたが、今回は[Quadratic]の欄に数字が並んでい ることを確認して、[Close]をクリックする。
	- ※ ここで、[Linear]の欄に数字が並んでいた場合は、手順⑬-⑯をもう一度行う。

| Compute mesh >                         |              |              | 12             |    |  |
|----------------------------------------|--------------|--------------|----------------|----|--|
| $\circ$ 0                              |              |              |                |    |  |
| $\overline{\textsf{Name}}$             |              |              |                |    |  |
| Mesh <sub>1</sub>                      |              |              |                |    |  |
| $(Mesh$ Infos $\overline{\phantom{a}}$ |              |              |                |    |  |
|                                        | <b>Total</b> | Linear       | Quadratic      |    |  |
| <b>Nodes:</b>                          | 3909         |              |                |    |  |
| <b>OD Elements: 0</b>                  |              |              |                |    |  |
| <b>Edges:</b>                          | 104          | $\mathbf{0}$ | 104            |    |  |
| <b>Faces:</b>                          | 932          | $\Omega$     | 932            | 確認 |  |
| Triangles:                             | 932          | $\Omega$     | 932            |    |  |
| Quadrangles:                           | $\mathbf{0}$ | $\Omega$     | $\overline{0}$ |    |  |
| Polygons:                              | $\mathbf{0}$ |              |                |    |  |
| <b>Volumes:</b>                        | 2176         | $\mathbf{0}$ | 2176           |    |  |
| Tetrahedrons:                          | 2176         | $\Omega$     | 2176           |    |  |
| Hexahedrons:                           | $\mathbf{0}$ | $\Omega$     | $\mathbf 0$    |    |  |
| Pyramids:                              | $\Omega$     | $\Omega$     | $\Omega$       |    |  |
| Prisms:                                | $\Omega$     | $\Omega$     | $\mathbf 0$    |    |  |
| Polyhedrons:                           | $\mathbf 0$  |              |                |    |  |

図 27 Mesh computation succeed

### 5. Aster で解析実行

ここでは解析実行の手順を説明する。

#### 5. 1. 解析コードの作成

① 赤丸で示す部分を選択する。

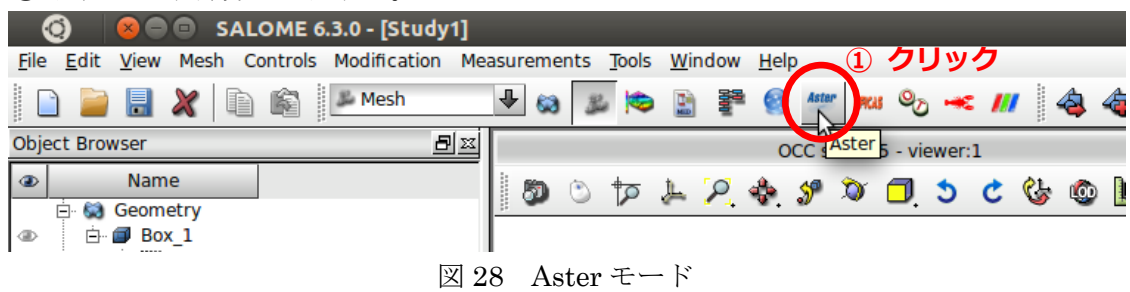

② [Object Browser]内[Mesh\_1]を選択した状態で、メニューバーより[Aster] > [Wizards] > [Linear elastic]を選択する。

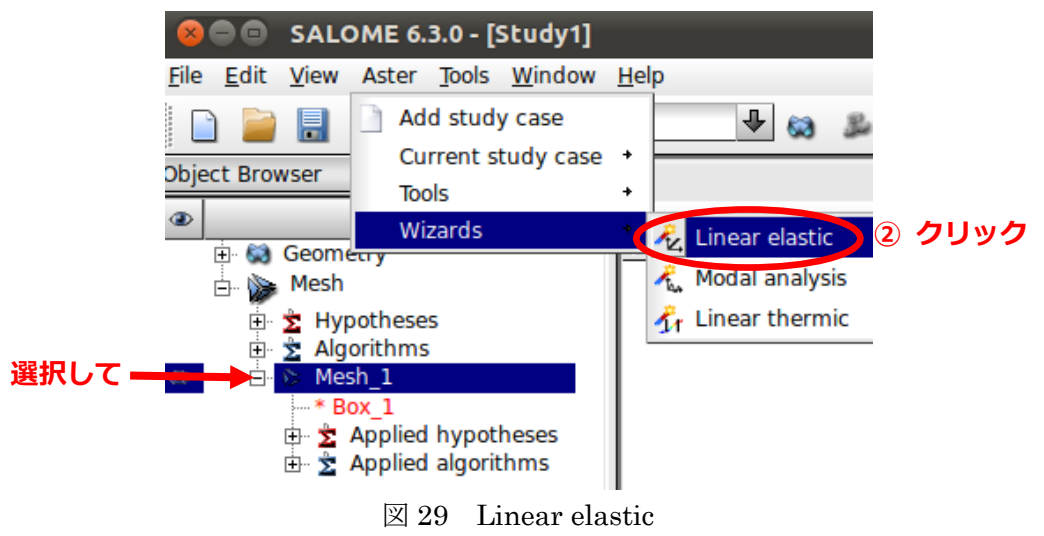

ここで表示されたウィンドウに従って、解析コードを作成する。

③ [Model definition]では、解析するモデルの種類を選択する。 今回は、[3D]になっていることを確認して[Nest >]をクリックする。

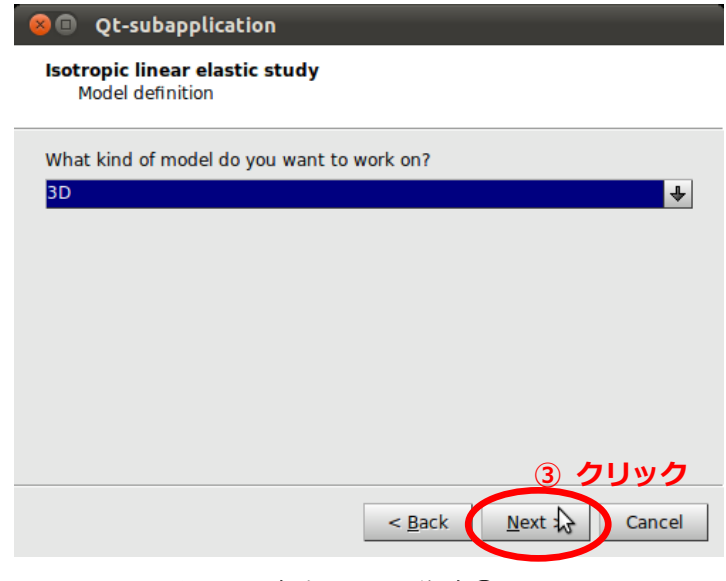

図 30 解析コード作成①

④ [Mesh selection]では、解析を行うメッシュを選択する。

今回は、[Mesh\_1]を使用するので、矢印のアイコンをクリックし、[Mesh\_1]を選択す る。その下にある[Use mesh groups / Use geometrical groups]は、[Mesh]モードで作 成したグループを使うか、[Geometry]モードで作成したグループを使うのかという意 味であり、今回は[Geometry]モードで作成したグループを使うので、[Use geometrical groups]にチェックが入っていることを確認する。

その後、[Next >]をクリックする。

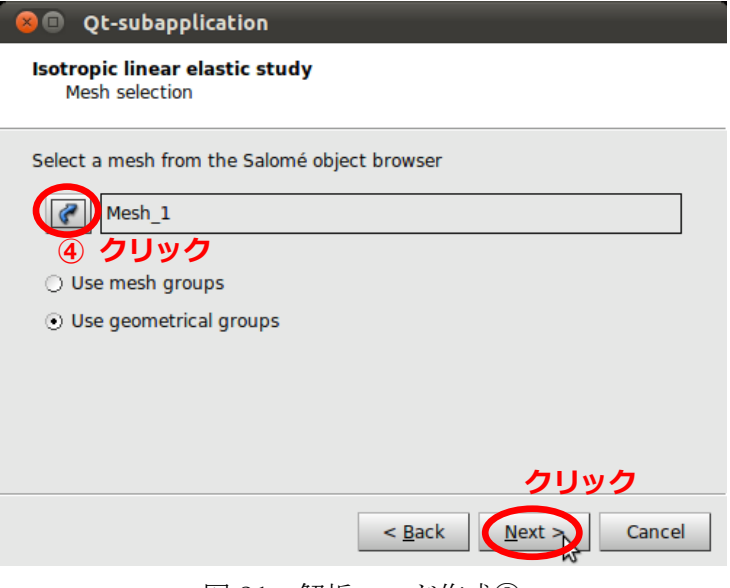

図 31 解析コード作成②

⑤ [Material properties]では、解析を行うモデルのヤング率とポアソン比を設定する。 今回は材質を鋼とするので、もとの数値のままで[Next >]をクリックする。

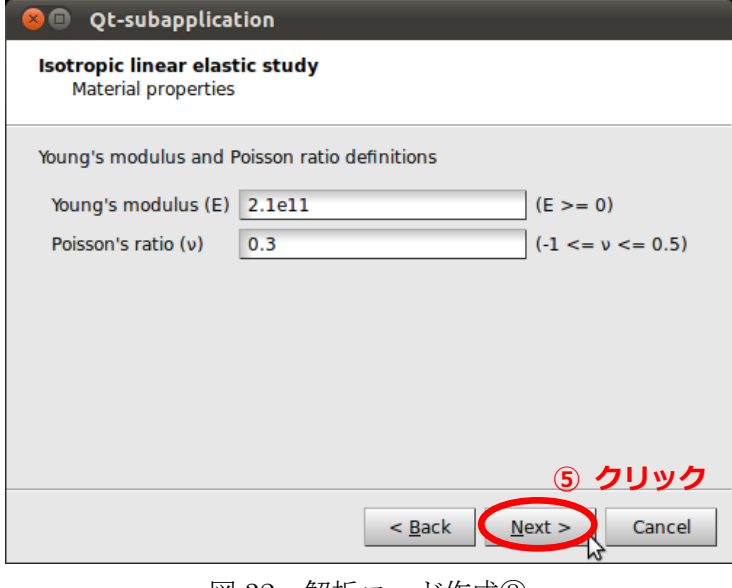

図 32 解析コード作成③

⑥ [Boundaries conditions]では、境界条件を設定する。

この画面では、選択したグループの自由度を入力する。

今回は、[fix]グループを固定させるので、[Group]に[fix]が表示されていることを確認 して[Next >]をクリックする。

この[Group]は、[Geometry]モードで作成した一番上のグループを自動的に参照する ようになっている。

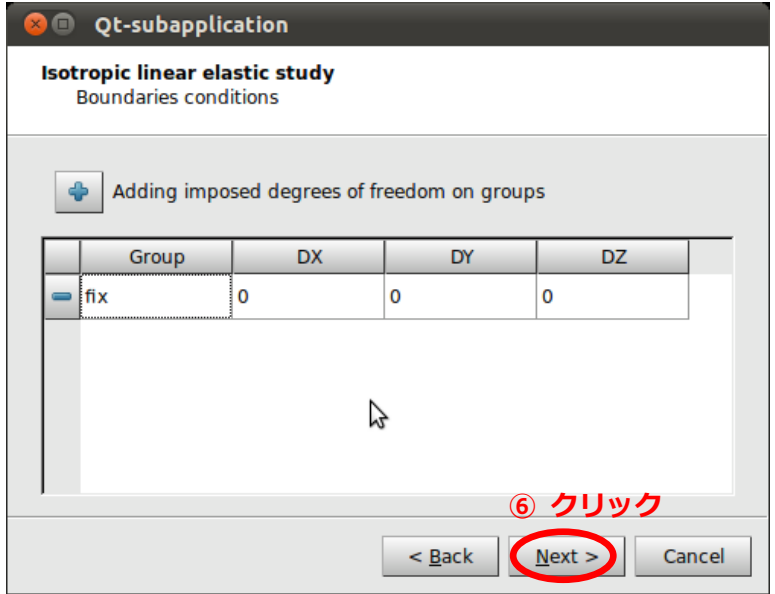

図 33 解析コード作成4

⑦ 次の画面では荷重条件を設定する。

 今回は、[load]グループに 9.8×10<sup>4</sup> N/m2(=1kg/cm2)を作用させるので、[Pressure]欄 をダブルクリックして[98000]に変更し、[Group]に[load]が表示されていることを確認 して[Next >]をクリックする。

 この[Group]は、[Geometry]モードで作成した一番下のグループが自動的に参照され るようになっている。

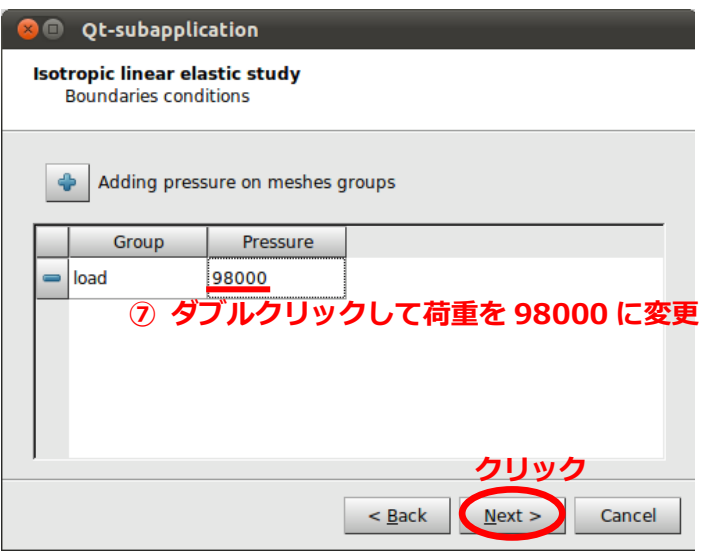

図 34 解析コード作成⑤

⑧ 最後に、今作成した解析コードを保存する。

[Aster command file]の右にある紙のアイコンをクリックする。

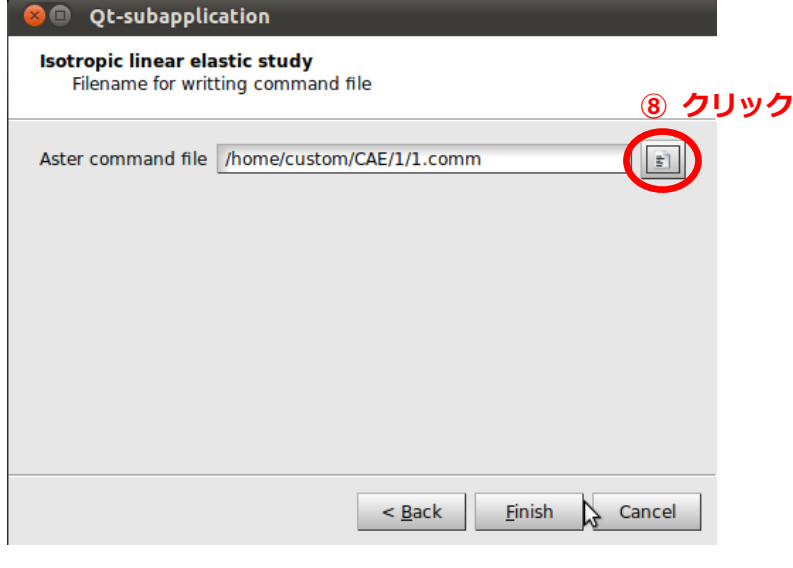

図 35 解析コード作成⑥

⑨ [Look in:]右にある矢印ボタンをクリックして、[ / ]を選択する。

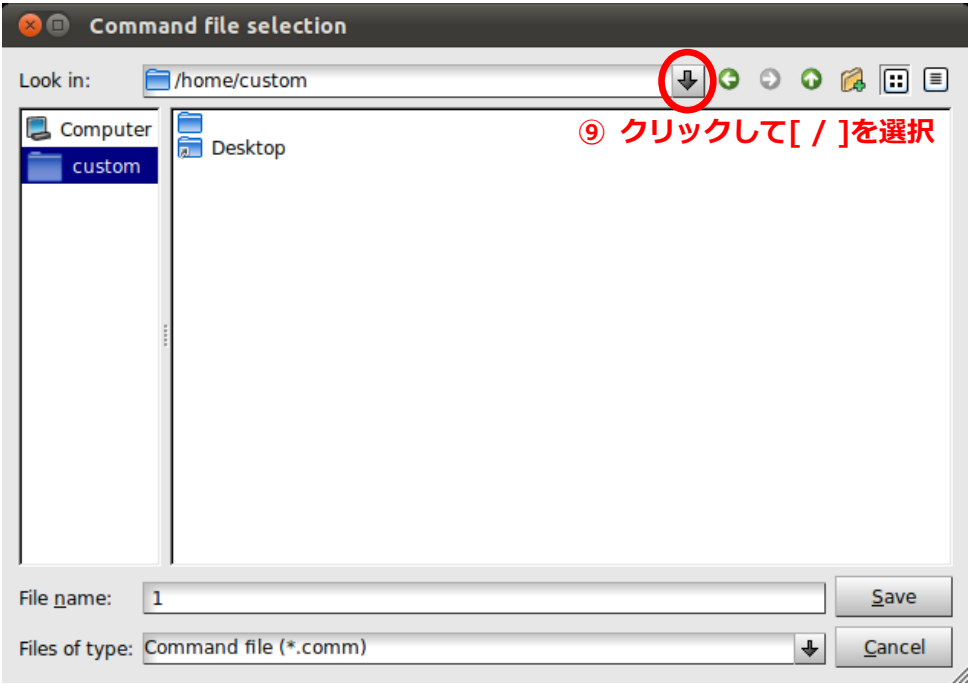

図 36 Command file selection

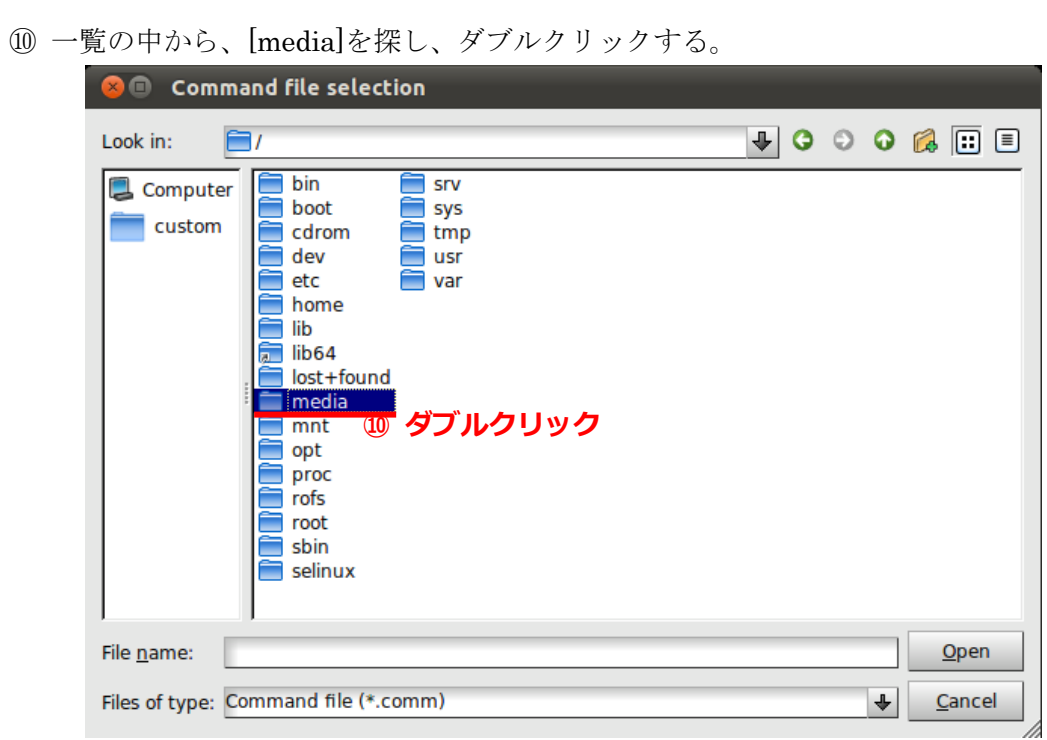

図 37 Command file selection

- ⑪ 保存したい USB 名をダブルクリックする。
- ⑫ [File name:]に任意の名前を入力する。

この時、英数字でないと保存が出来ないので注意する。

⑬ [Save]をクリックする。

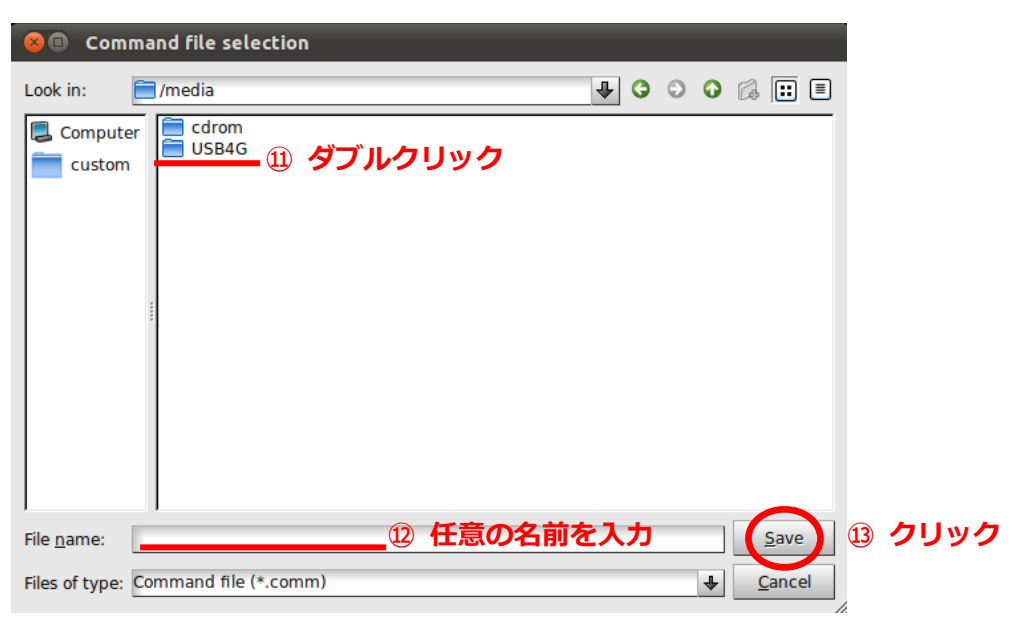

図 38 Command file selection

⑭ 最後に[Finish]をクリックして終了する。

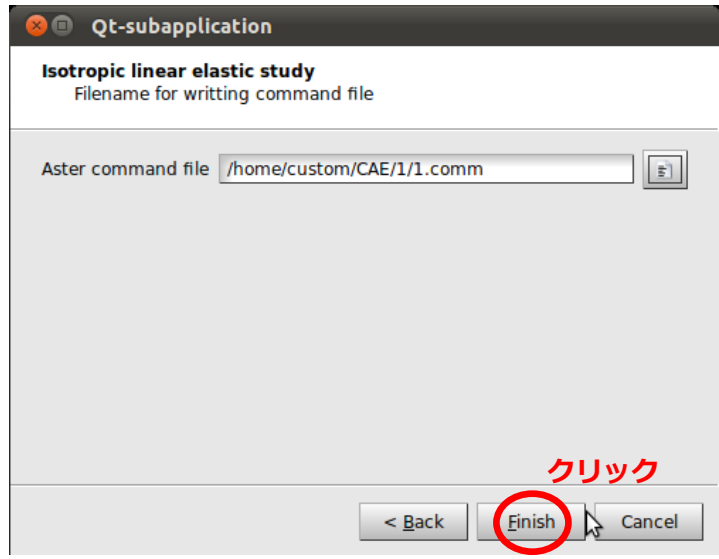

図 39 Qt-subapplication

### 5. 2. 解析実行

① [Object Browser]内[Aster]の+マークを選択して、展開する。

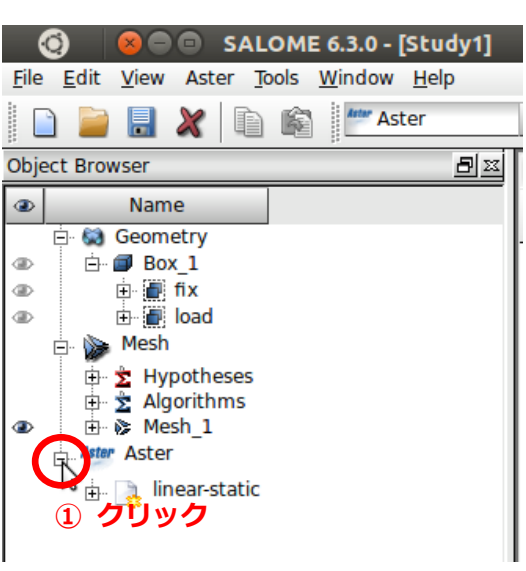

図 40 Object Browser

② 表示された[linear-static]を右クリックし、[Run]を選択する。

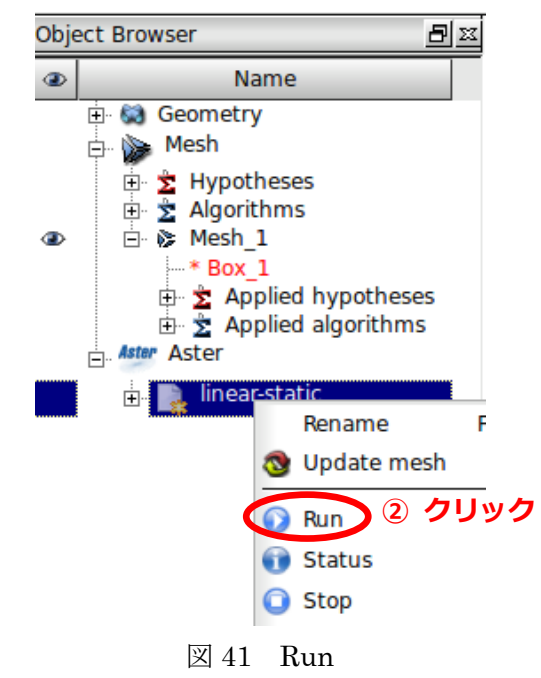

③ [bash]が表示されて解析が開始する。しばらくすると[bash]が閉じて、解析が終了する。

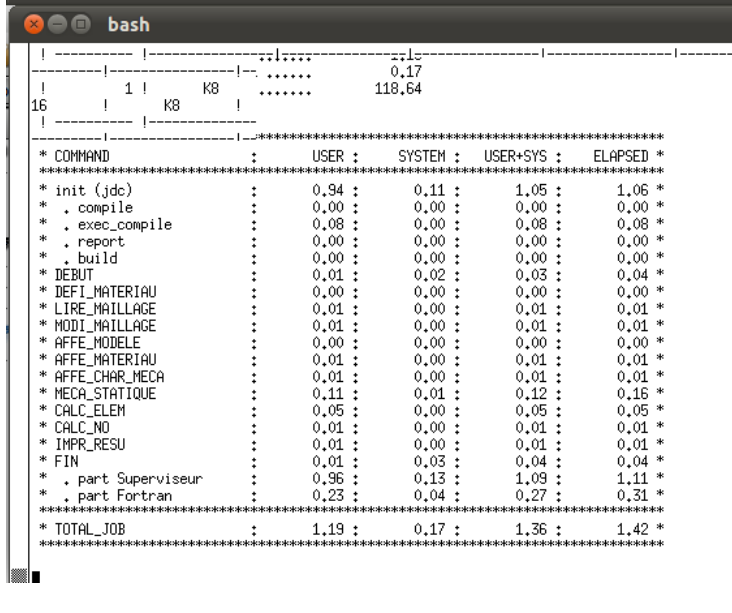

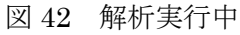

④ 解析が問題なく終了すると、[Object Browser]内に[Post-Pro]が表示される。

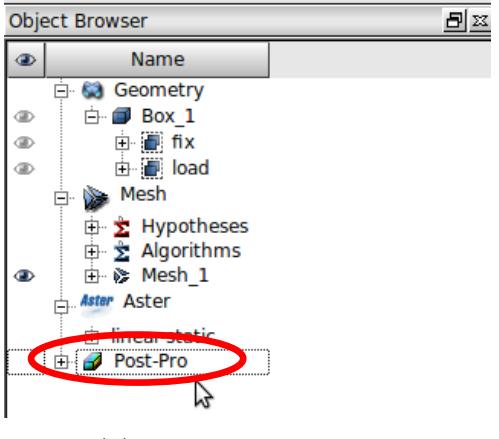

図 43 Object Browser

### 6. Post-Pro で結果表示

ここでは、解析結果を表示する手順を説明する。

- 6. 1. 変形図表示
- ① 赤丸で示す部分を選択する。

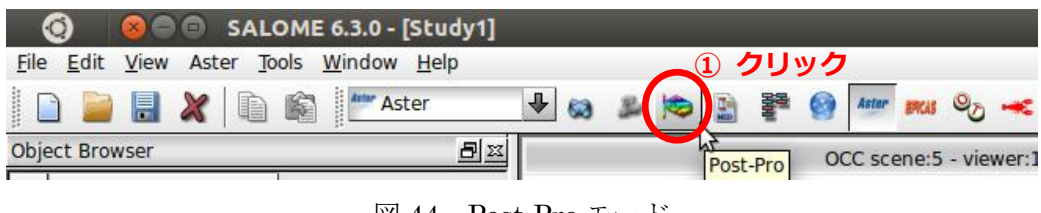

図 44 Post-Pro モード

② [Object Browser]内[Post-Pro]左の+マークを選択して、

[Post-Pro] > [\* linear-static.rmed] > [MAIL] > [Fields] > [RESU\_\_DEPL]と展開する。 ※ 文字が読みにくい場合には、キーボードの[F5]キーを押すと見やすくなる。

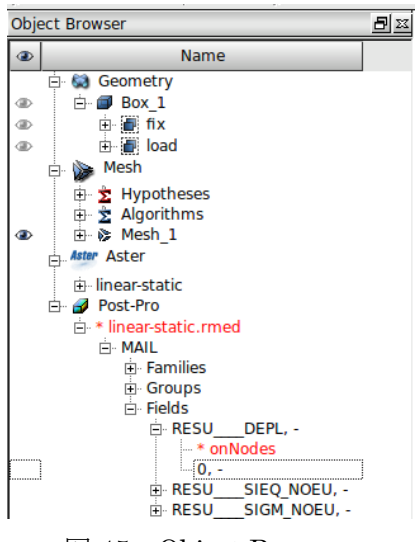

図 45 Object Browser

③ [RESU\_\_DEPL]下に表示された[0,-]を右クリックし、[Deformed Shape and Scalar Map]を選択する。

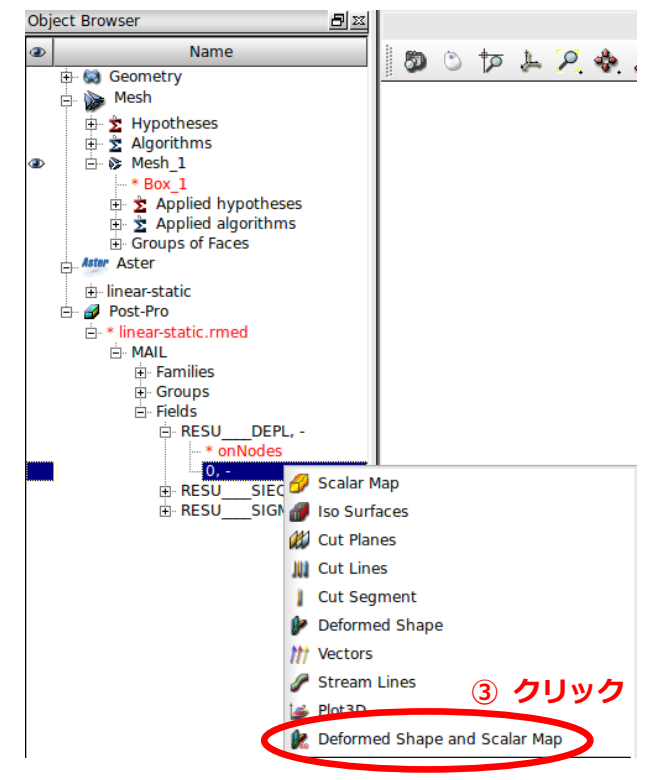

図 46 Deformed Shape and Scalar Map

④ [Deformed Shape and Scalar Map]というウィンドウが表示される。ここでは変形図の スケールなどを設定することができるが、今回は何も変更せずに[OK]を選択する。

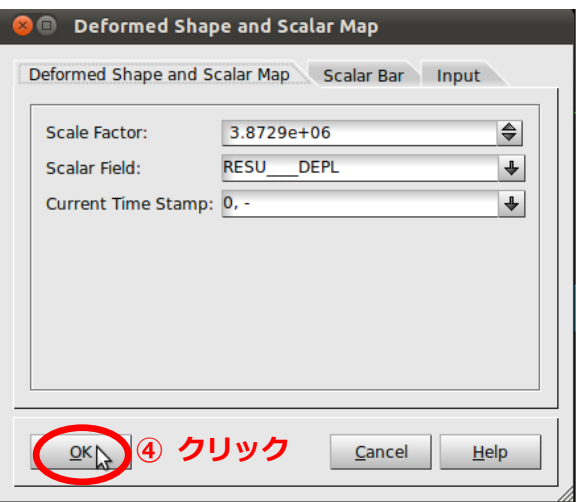

図 47 Deformed Shape and Scalar Map

⑤ [Object Browser]内[0,-]下に表示された[ScalarDef.Shape]を右クリックし、 [Show Only]を選択することで、変形図のみを画面に表示することができる。

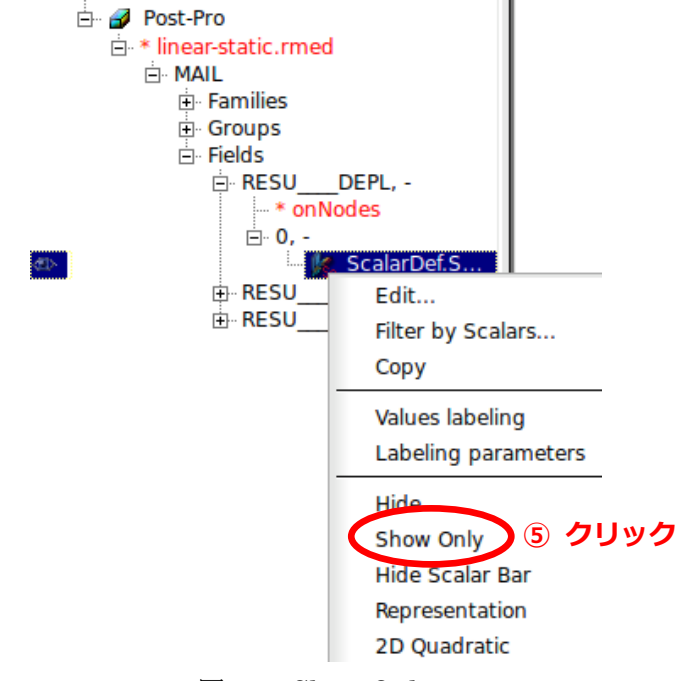

図 48 Show Only

この変形図は、変形量が大きい部分が赤く、小さい部分が青く表示される。

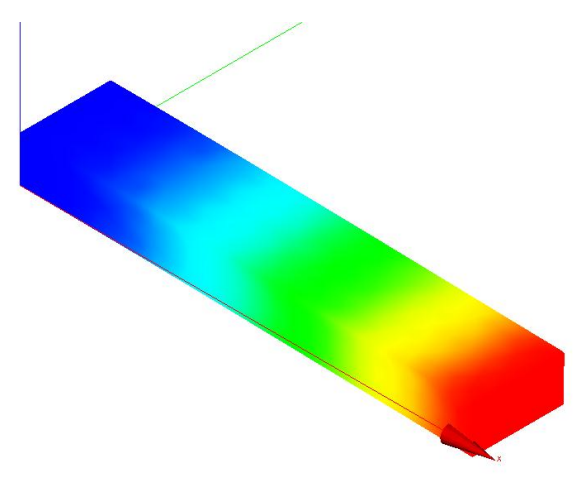

図 49 変形図表示

### 6. 2. 応力度分布図表示

① [Object Browser]内[RESU\_\_SIEQ\_NOEU]左の+マークを選択して展開する。

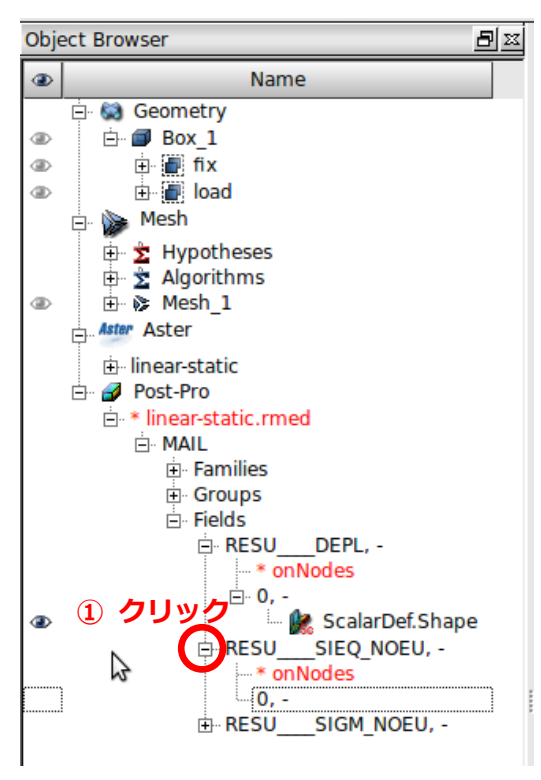

図 50 Object Browser

③ [RESU\_\_SIEQ\_NOEU]下に表示された[0,-]を右クリックし、[Scalar Map]を選択する。

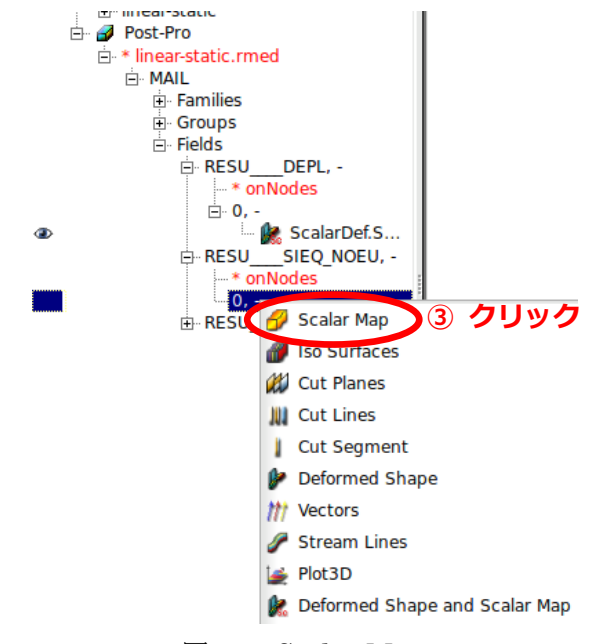

図 51 Scalar Map

④ [Scalar Bar Properties]というウィンドウが表示される。ここでは、スケールバーなど の設定を行うことができるが、今回は何も変更せずに[OK]を選択する。

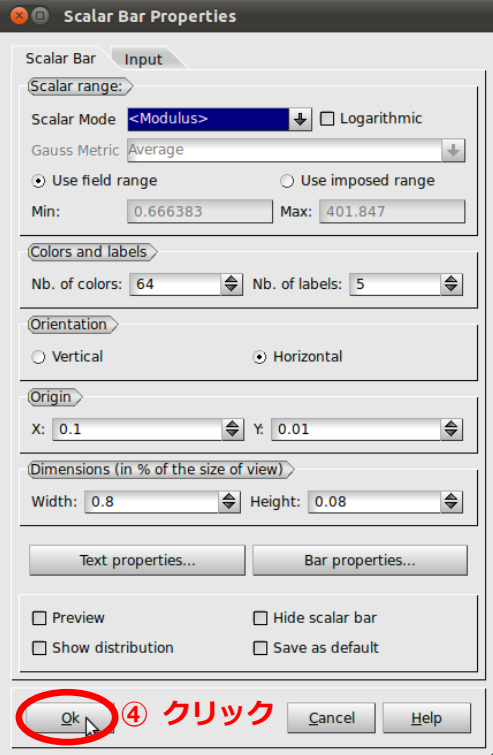

図 52 Scalar Bar Properties

- ⑤ [Object Browser]内[0,-]下に表示された[ScalarMap]を右クリックし、
	- [Show Only]を選択することで、応力度分布図のみを画面に表示することができる。

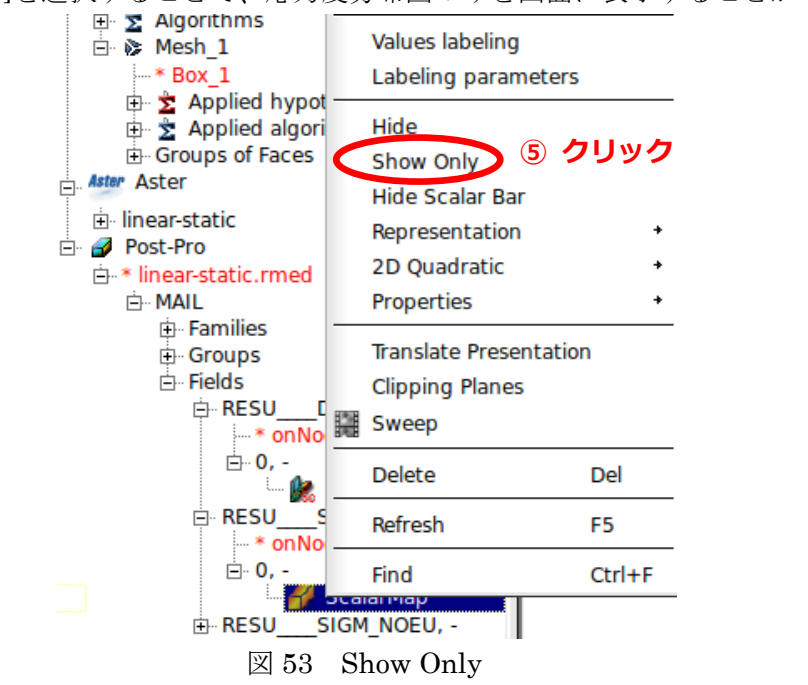

この応力度分布図は、応力度が大きい部分が赤く、小さい部分が青く表示される。

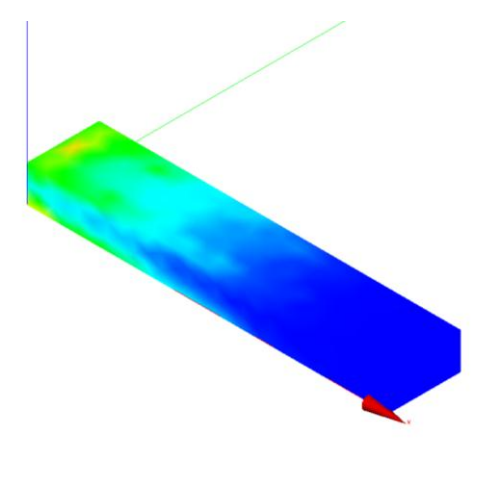

図 54 応力度分布図表示

最後に、結果の保存と終了の方法について説明する。

① メニューバー[File] > [Save]をクリックする。

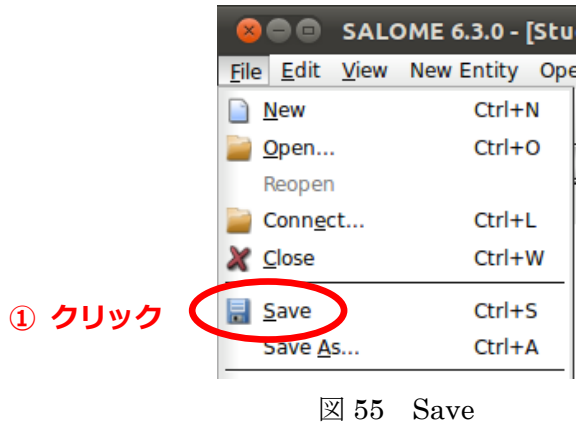

② 任意の場所に、任意の名前で保存する。

③ メニューバー[File] > [Exit]をクリックする。

|        | $\times$           | <b>O G SALOME 6.3.0 - [Stu</b> |
|--------|--------------------|--------------------------------|
|        |                    | File Edit View New Entity Ope  |
|        | <b>New</b>         | $Ctrl + N$                     |
|        | $Q$ pen            | $Ctrl + O$                     |
|        | Reopen             |                                |
|        | Connect            | $Ctrl + L$                     |
|        | <b>X</b> Close     | $Ctrl+W$                       |
|        | <b>I</b> Save      | $Ctrl + S$                     |
|        | Save As            | Ctrl+A                         |
|        | Dump Study         | $Ctrl + D$                     |
|        | Notebook           | $Ctrl+K$                       |
|        | Load Script        | $Ctrl+T$                       |
|        | Properties         | $Ctrl + P$                     |
|        | Import             | $Ctrl + I$                     |
|        | Export             | Ctrl+E                         |
|        | Preferences        | $Ctrl + R$                     |
|        | Most Recently Used |                                |
| ③ クリック | Exit               | $Ctrl + Q$                     |
|        | 図 56               | Exit                           |

これで Salome6 が終了する。

### 7. メッシュによる影響

ここではメッシュ設定の変更による、解析時間や解析結果への影響を確認する。

#### 7. 1. 概要

解析モデルや解析条件等は、先ほど行った解析と同じとする。

メッシュ長さを 10mm, 5mm, 2.5mm と変更し、それぞれの場合の解析結果を比較する。 また、メッシュの一次要素と二次要素の比較も行う。

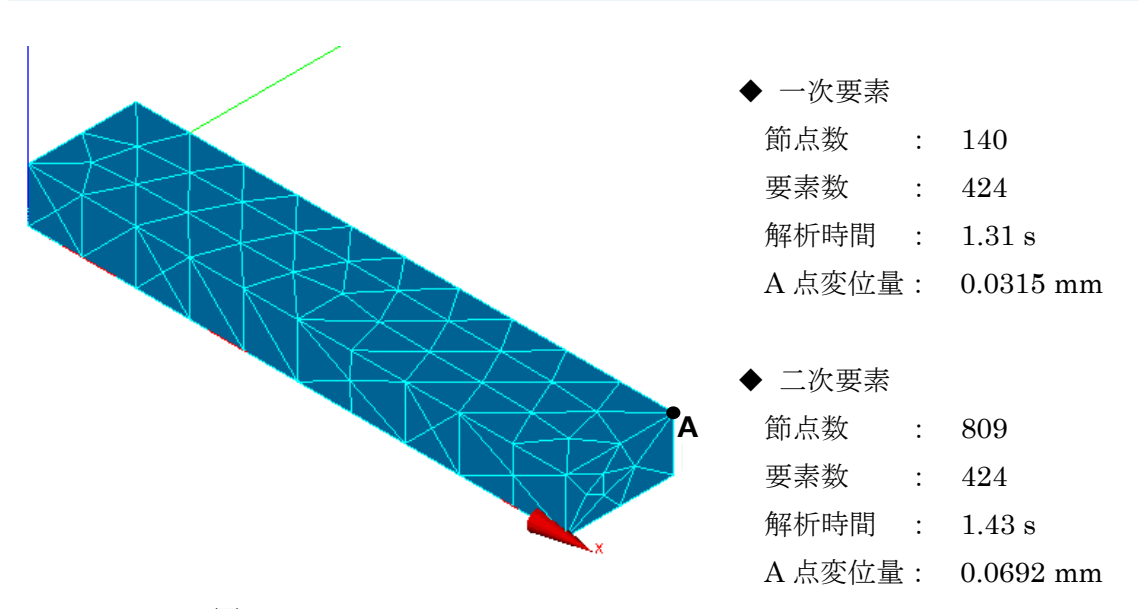

#### 7. 2. メッシュ長さ 10mm

図 57 メッシュ 10mm

### 7. 3. メッシュ長さ 5mm

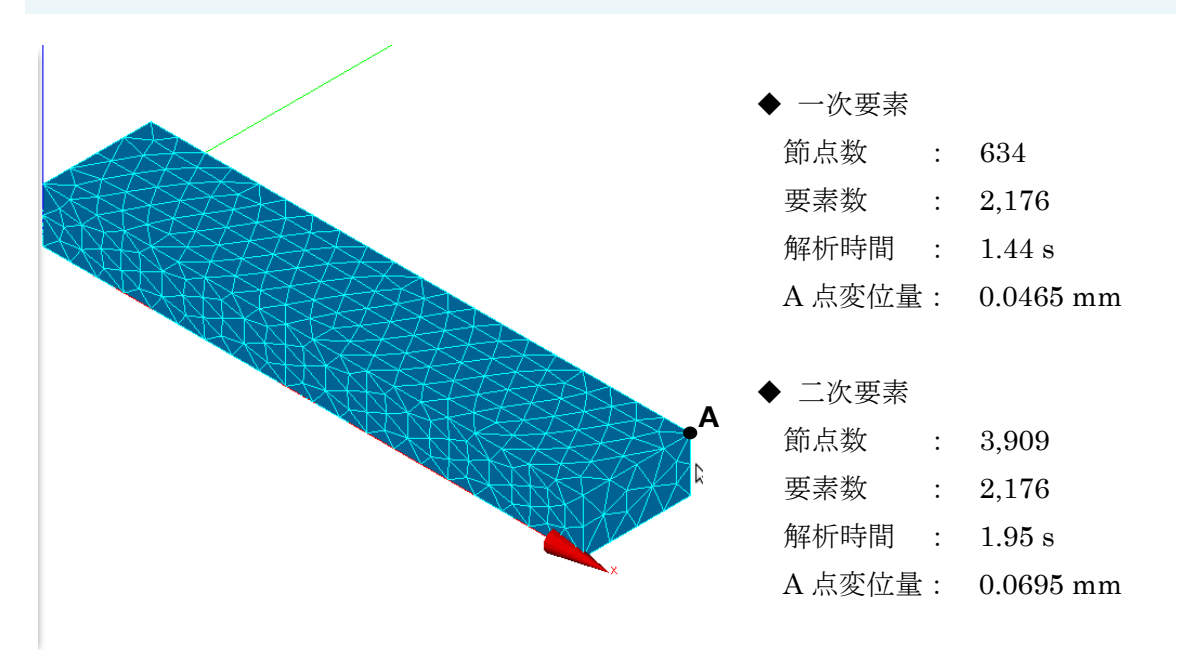

図 58 メッシュ 5mm

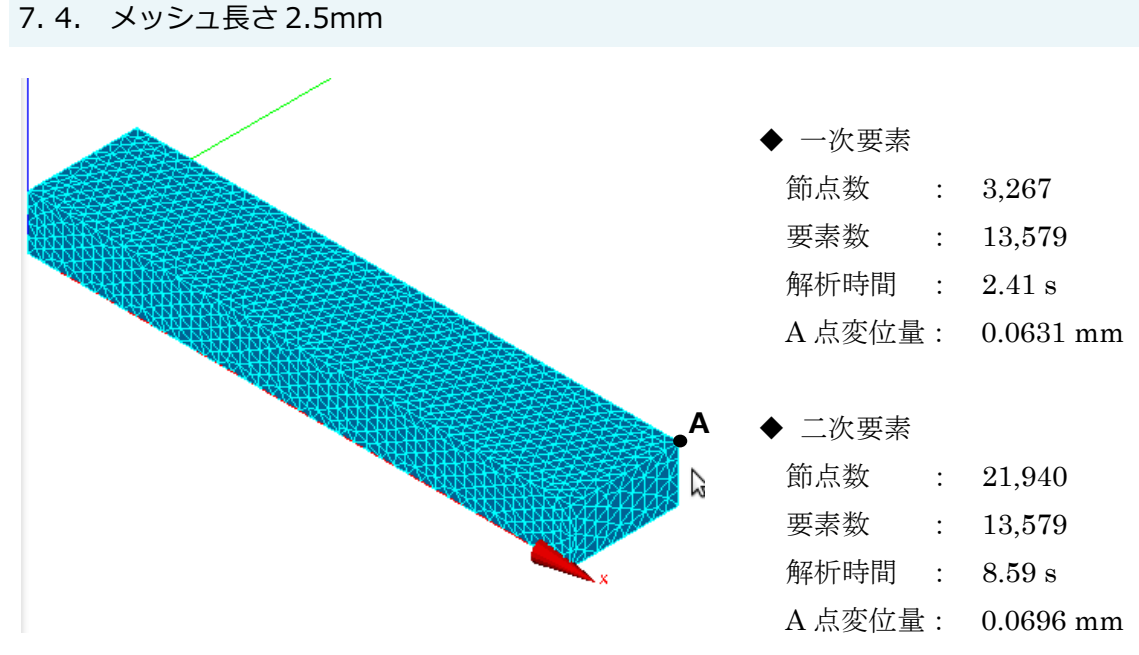

 $\boxtimes$  59 メッシュ 2.5mm

### 7. 5. 結果比較

以上の結果をまとめたものを表1に示す。

|                   |    | 節点数    | 要素数    | 解析時間 | 変位量    | 理論解との誤差    |  |
|-------------------|----|--------|--------|------|--------|------------|--|
|                   |    |        |        | (s)  | (mm)   | $(\%)$     |  |
| 理論解               |    |        |        |      | 0.0699 |            |  |
| 10mm              | 一次 | 140    | 424    | 1.31 | 0.0351 | $-49.7442$ |  |
|                   | 二次 | 809    |        | 1.43 | 0.0692 | $-0.8946$  |  |
| 5 <sub>mm</sub>   | 一次 | 634    | 2,176  | 1.44 | 0.0465 | $-33.5056$ |  |
|                   | 二次 | 3,909  |        | 1.95 | 0.0695 | $-0.5029$  |  |
| 2.5 <sub>mm</sub> | 一次 | 3,267  | 13,579 | 2.41 | 0.0631 | $-9.6725$  |  |
|                   | 二次 | 21,940 |        | 8.59 | 0.0696 | $-0.3690$  |  |

表 1 結果比較

- ◆ メッシュ長さについて
	- ・ 長いほど、理論解との誤差が大きい。
	- ・ 短いほど、節点数や要素数が多くなり解析に時間がかかる。
- ◆ 一次要素と二次要素について
	- ・ 一次要素は、全体的に理論解との誤差が大きい。
	- ・ 二次要素は、節点数が多くなり解析に時間がかかる。

### 7. 6. まとめ

メッシュを細かくして二次要素の設定を行うと、より正確な値を得ることが出来る。し かし、解析対象が複雑な形状の場合には、解析に多くの時間が必要となる場合や、メモリ 不足になる場合がある。これらの問題を回避するために、解析を行う際には解析対象に適 したメッシュ設定を行うことが必要である。